# **Guida all'utilizzo e all'installazione del software o App di ZOOM Meetings**

**PARTE 1°** : Indicazioni per svolgere la videoconferenza da PC senza dover scaricare il software

**PARTE 2°**: Indicazioni per installare sul PC il software ZOOM Meetings e svolgere la videoconferenza utilizzando il software dedicato (soluzione consigliata a chi vuole utilizzare la piattaforma anche in altre occasioni come le videoconferenze con le proprie classi)

**PARTE 3°:** Indicazioni per svolgere la videoconferenza da Tablet o Smartphone

### **PARTE 1°**

Istruzioni per avviare un videoconferenza da PC con ZOOM senza dover scaricare il software

1) Aprire la mail ricevuta di invito alla conferenza e cliccare sul link evidenziato in azzurro:

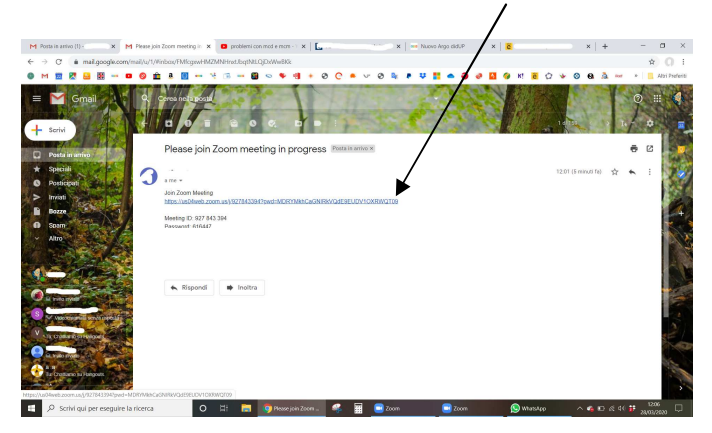

2) Una volta aperta la pagina corrispondente, cliccare su collegamento indicato:

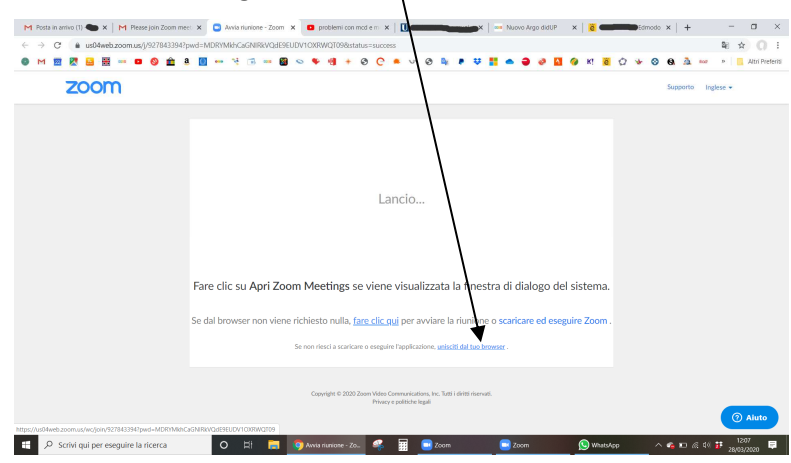

3) Accettare le condizioni richieste: Se dovesse apparire in inglese cliccare su l agree

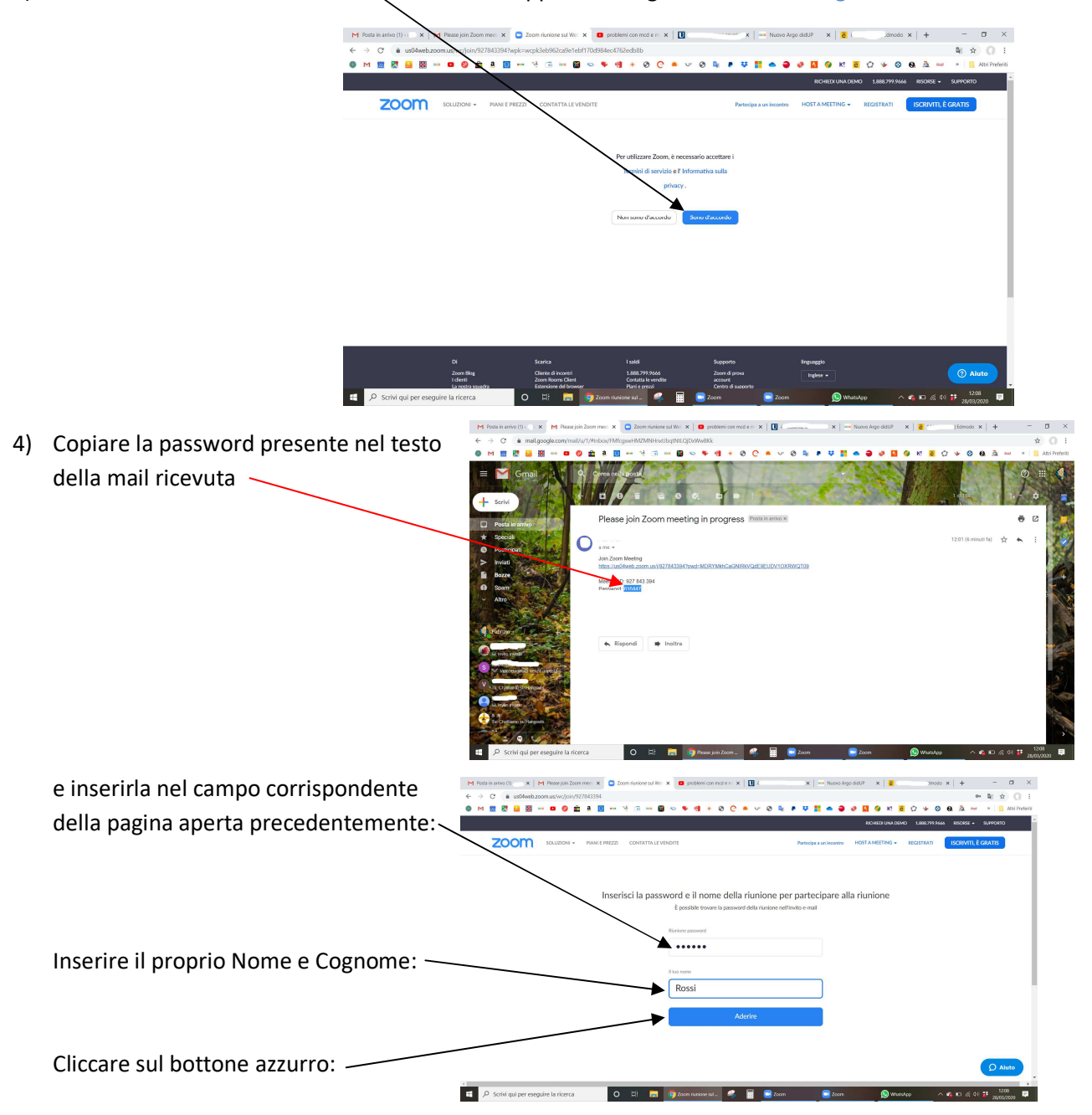

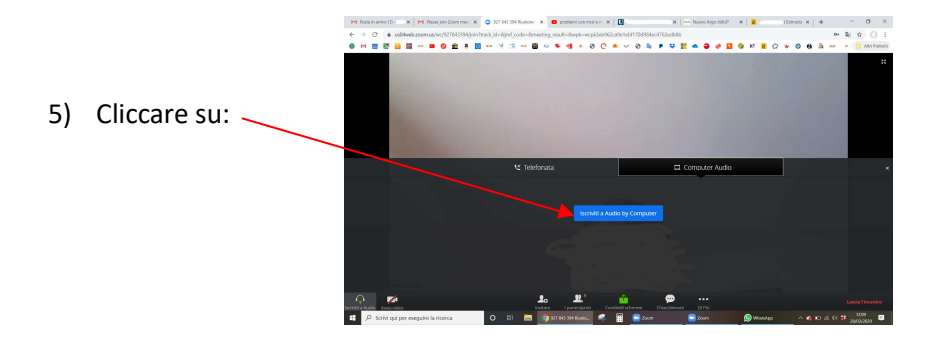

https://www.communic.com/partner/partner/web/mark/mark/partner/web/2000/web/2000/web/2000/web/2000/web/2000/web/2000/web/2000/web/2000/web/2000/web/2000/web/2000/web/2000/web/2000/web/2000/web/2000/web/2000/web/2000/web/2 6) Consentire l'utilizzo del microfono: 7) Attivare la Web Cam:

### **PARTE 2°**

## **Istruzioni per scaricare software ZOOM su**

### **pc:**

Passo 1: collegarsi al sito:

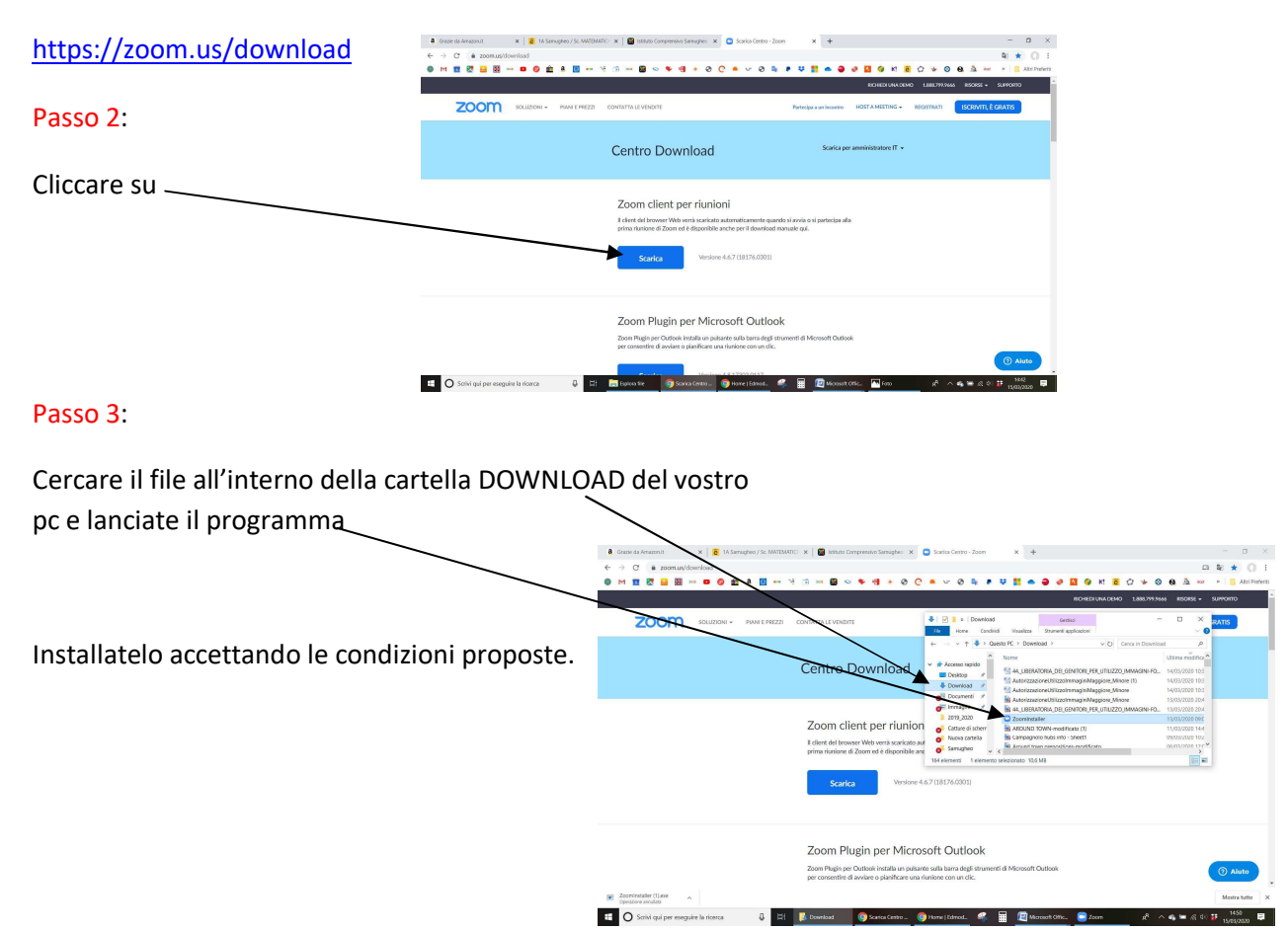

#### Passo 4:

Verrete invitati a partecipare alla videoconferenza tramite una mail, apritela e cliccate sul primo link presente nel testo della stessa mail

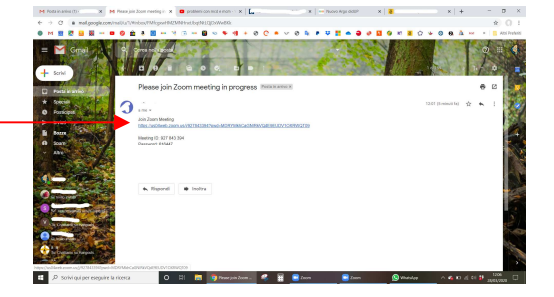

### Passo 5:

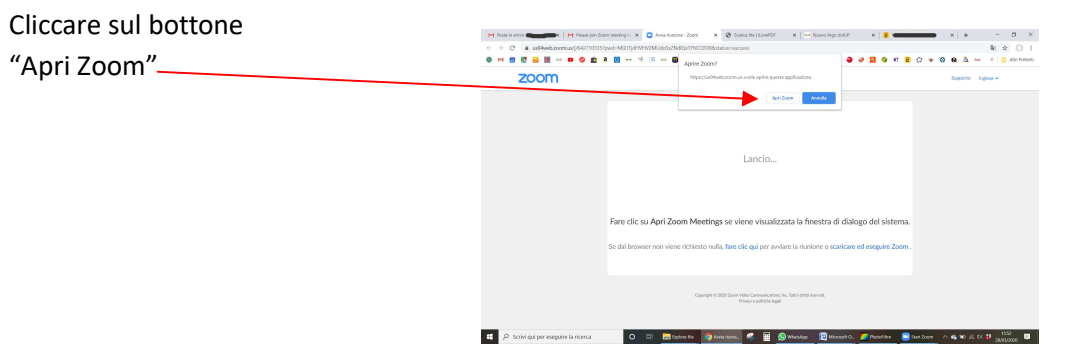

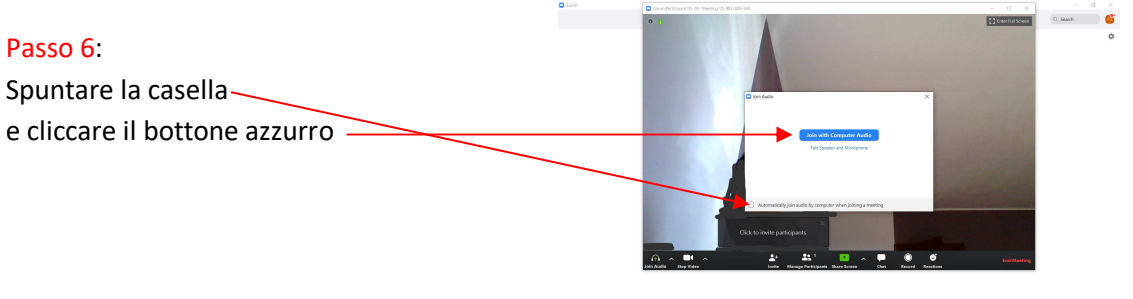

#### 1 O Schipping propositions 4 H B Downer O Service O Herlitz, C H 图 Monach, B Down B Download, A へ 4 = 4 0 H <sub>1970</sub> W D

# Passo 7:

Se l'icona della telecamera dovesse apparire con una linea rossa, cliccate su di essa per attivare la Webcam

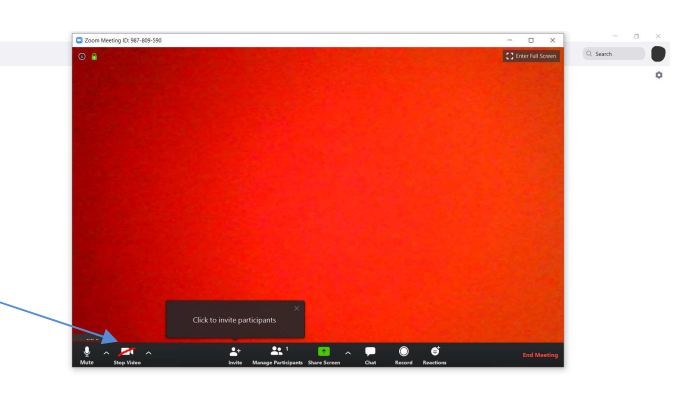

**# OSchiquiperesquire britisms (Capital Community Community)** (Discount of Discount Community Community) (Capital Community) (Capital Community) (Capital Community) (Capital Community) (Capital Community) (Capital Communit  $\blacksquare$ 

# **PARTE 3°**

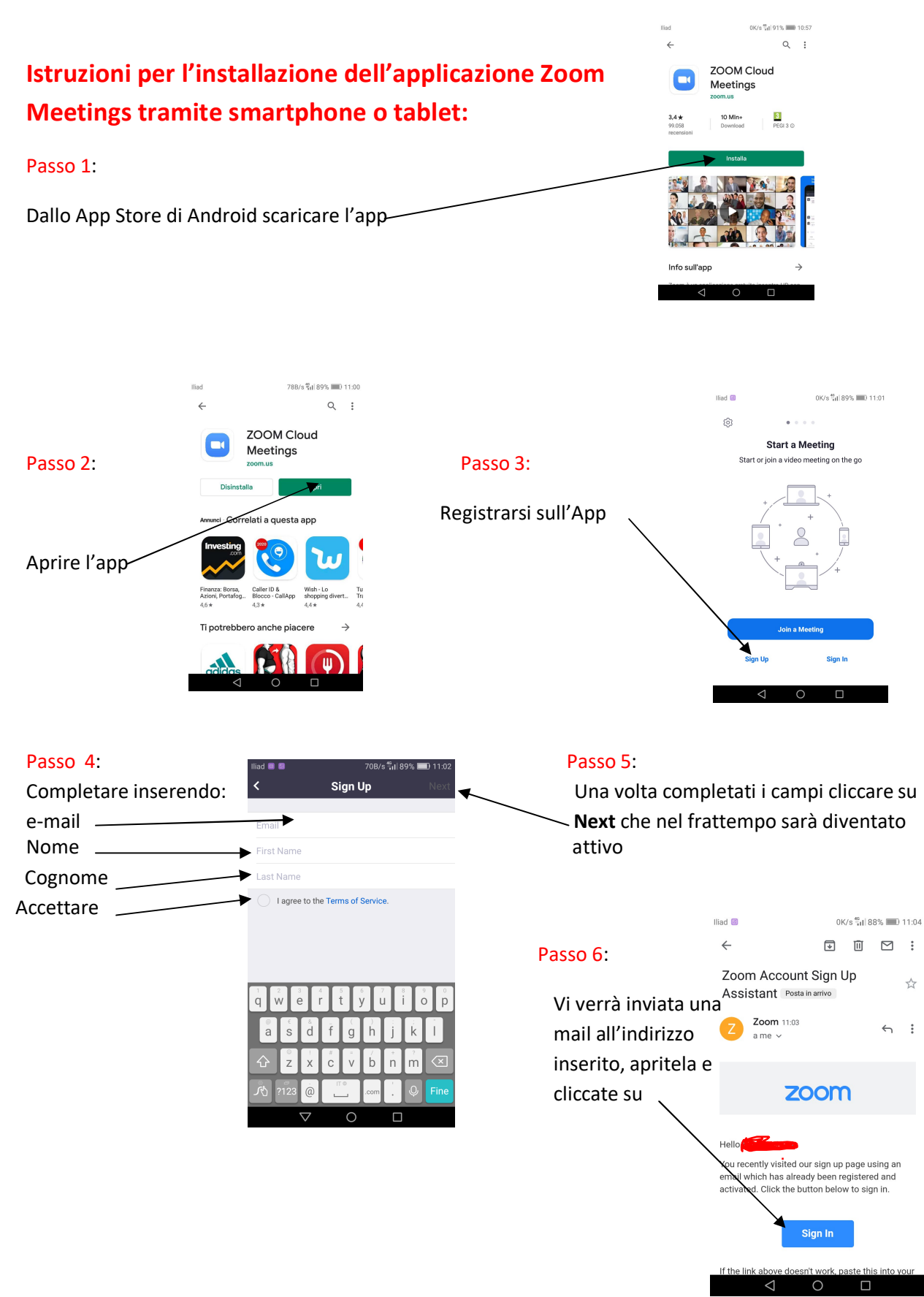

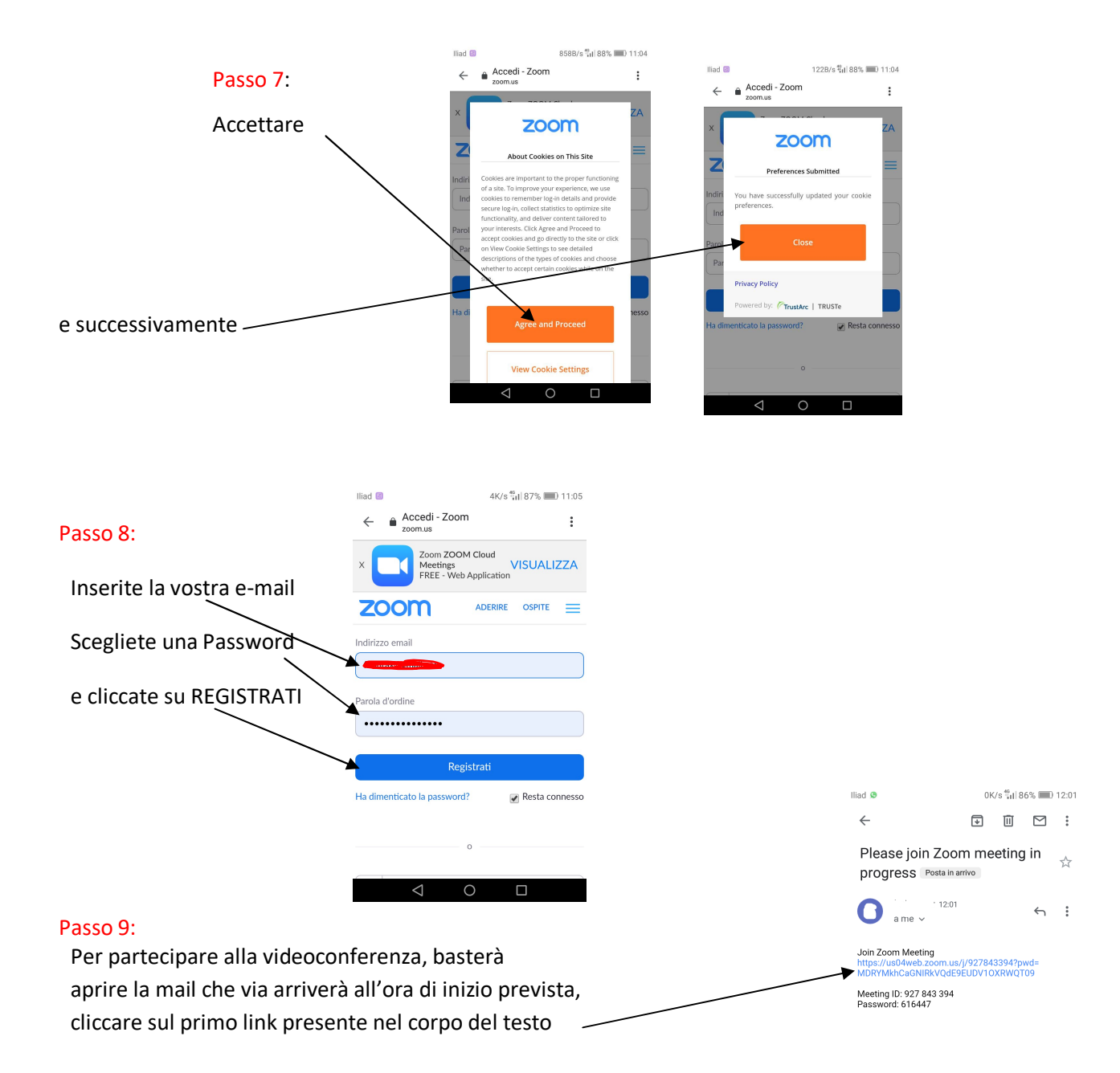

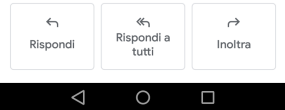

### Passo 10:

Accettare cliccando i bottoni che appariranno nelle schermate di seguito:

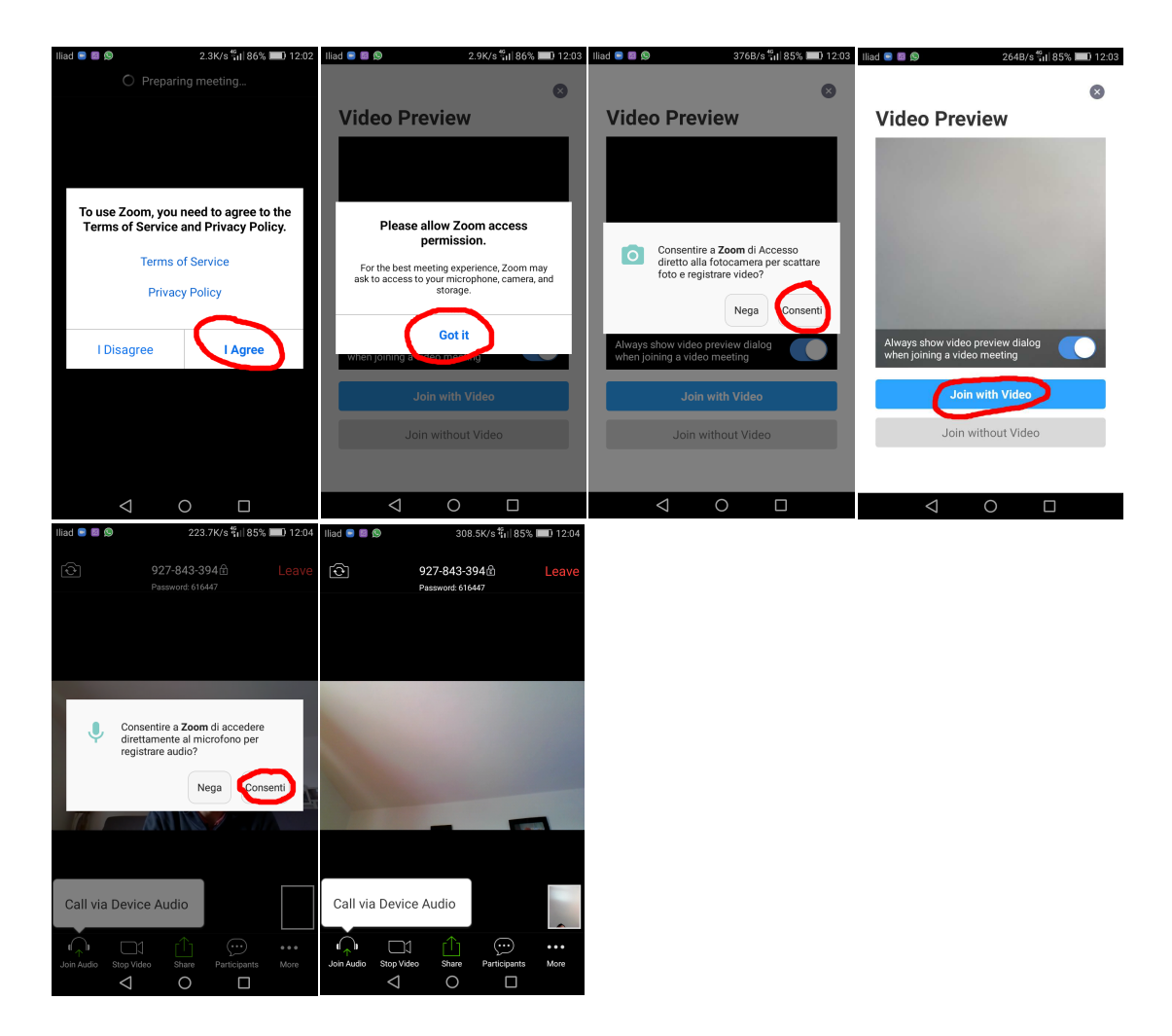

**Per una miglior fruizione della seduta si consiglia l'utilizzo di auricolari dotati di microfono**. Siete pronti per iniziare la videoconferenza.